# RV016、RV042、RV042G、およびRV082 VPNルータでのSNMP設定

### 目的

簡易ネットワーク管理プロトコル(SNMP)は、IPネットワーク上のネットワークデバイスを 収集し、設定します。障害や不適切なアクセスを検出することで、パフォーマンスを監視で きます。

このドキュメントの目的は、RV016、RV042、RV042G、およびRV082 VPNルータで SNMP設定を行う方法を説明することです。

### 適用可能なデバイス

- ・ RV016
- ・ RV042
- ・ RV042G
- ・ RV082

# [Software Version]

 $\cdot$  v4.2.2.08

## SNMPの設定

ステップ 1:Web設定ユーティリティにログインし、System Management > SNMPの順に 選択します。SNMPページが開きます。

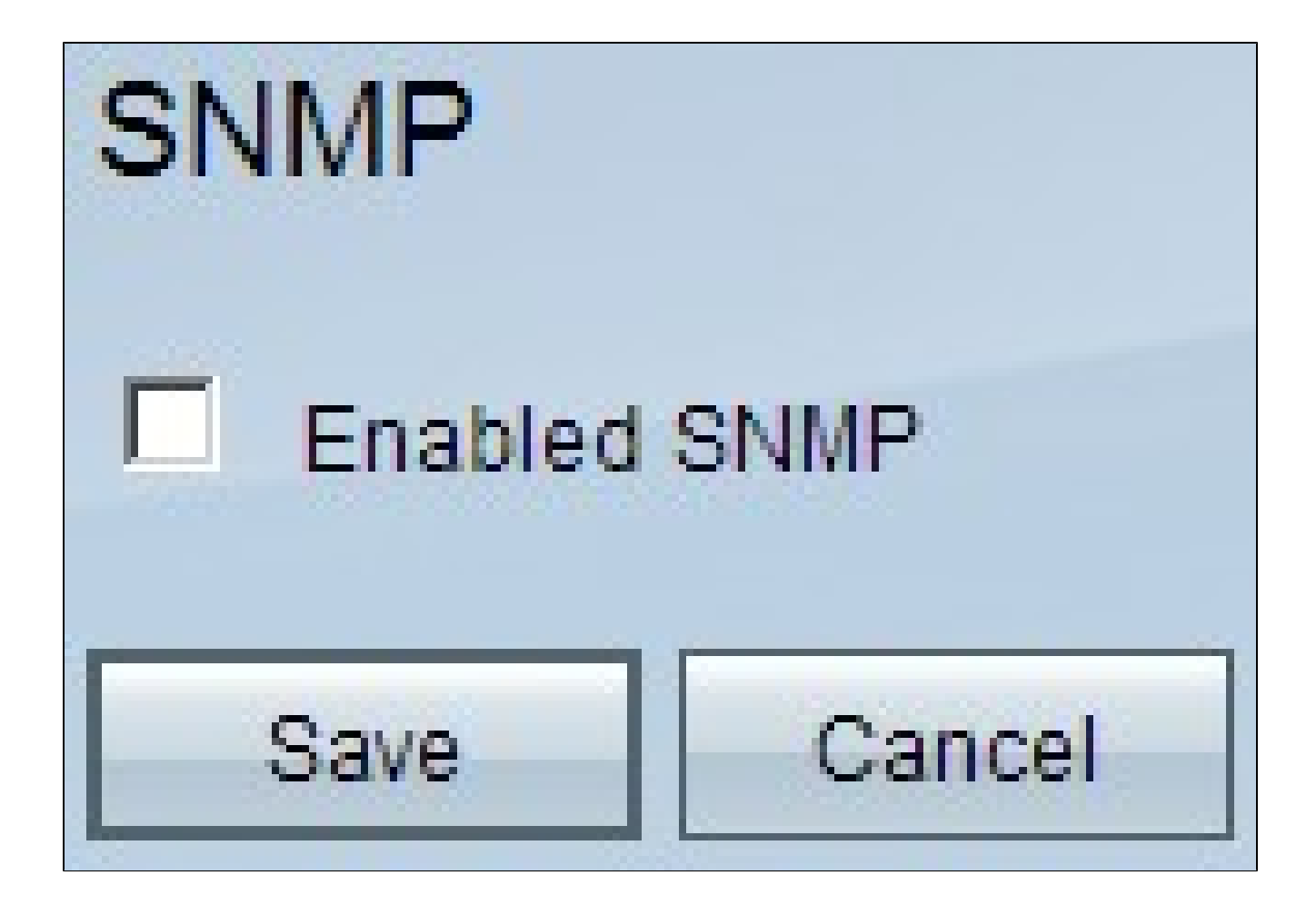

ステップ 2:SNMP機能を有効にするには、Enabled SNMPチェックボックスにチェックマ ークを付けます。追加のフィールドが表示されます。

# **SNMP**

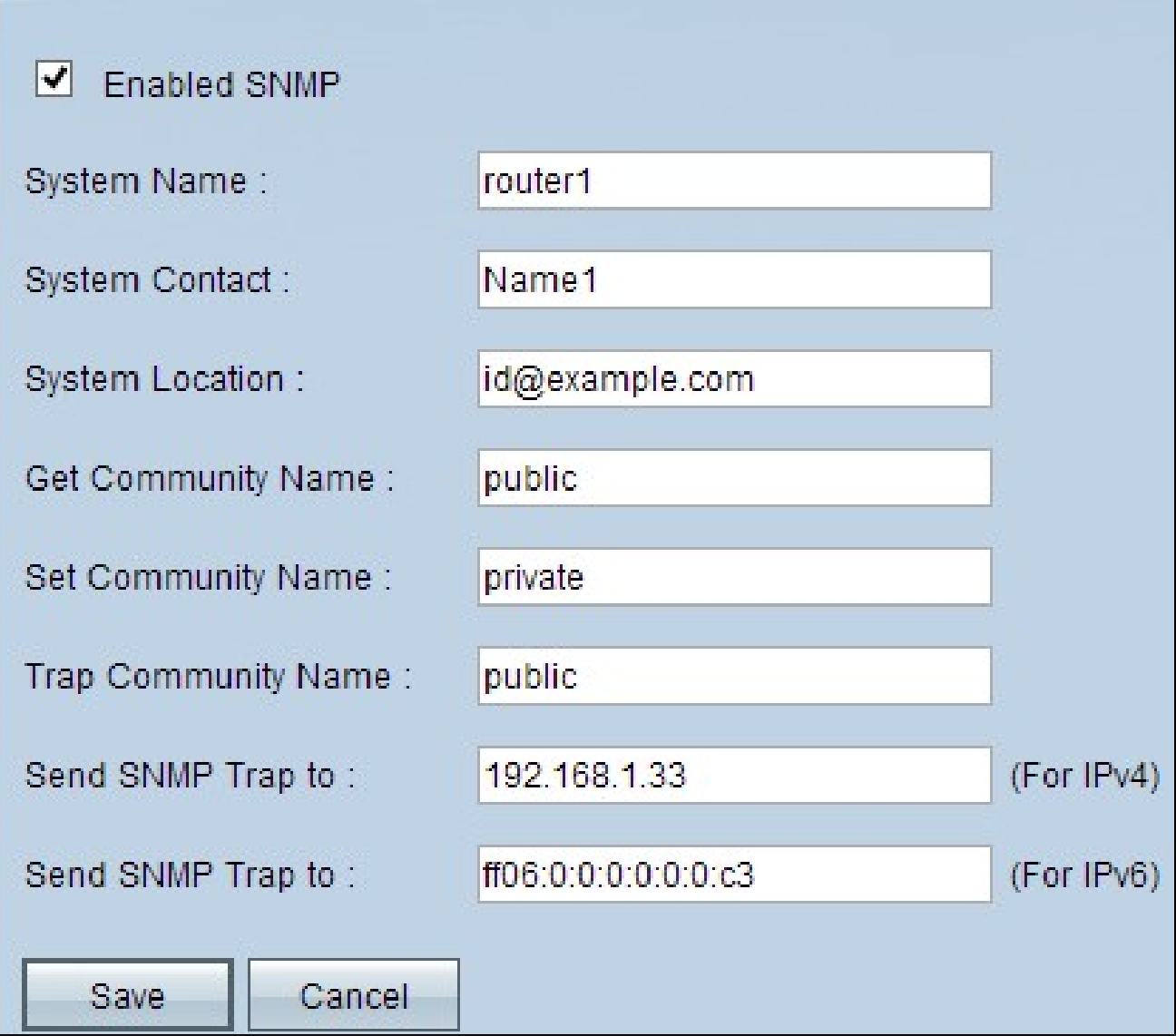

ステップ 3:System Nameフィールドに、ルータのホスト名を入力します。

ステップ 4:System Contactフィールドに、ネットワーク管理者の担当者名を入力します。

ステップ 5:System Locationフィールドに、ネットワーク管理者の連絡先情報を入力しま す。

手順 6: Get Community Nameフィールドに、SNMP GETコマンドを入力します。上限は 64文字の英数字です。デフォルトはPublicです。

手順 7: Set Community Nameフィールドに、SNMP SETコマンドを入力します。範囲は最 大64文字の英数字です。デフォルトはPrivateです。

ステップ 8:Trap Community Nameフィールドに、トラップとともに送信されるパスワー ドを入力します。範囲は最大64文字の英数字です。デフォルトはpublicです

ステップ 9:Send SNMP Trap toフィールドに、要件に基づいてIPv4またはIPv6のそれぞれ のフィールドにIPアドレスを入力するか、SNMP管理ソフトウェアを実行しているサーバの それぞれのフィールドにドメイン名を入力します。

ステップ 10:[Save] をクリックして、設定を保存します。

翻訳について

シスコは世界中のユーザにそれぞれの言語でサポート コンテンツを提供するために、機械と人に よる翻訳を組み合わせて、本ドキュメントを翻訳しています。ただし、最高度の機械翻訳であっ ても、専門家による翻訳のような正確性は確保されません。シスコは、これら翻訳の正確性につ いて法的責任を負いません。原典である英語版(リンクからアクセス可能)もあわせて参照する ことを推奨します。